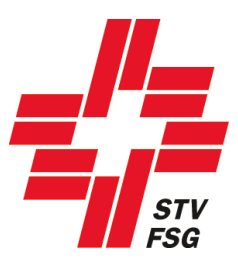

# **Guide d'utilisation Inscriptions**

## **FSG Contest**

Version 1.0 / 1.10.12

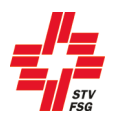

#### Table des matières

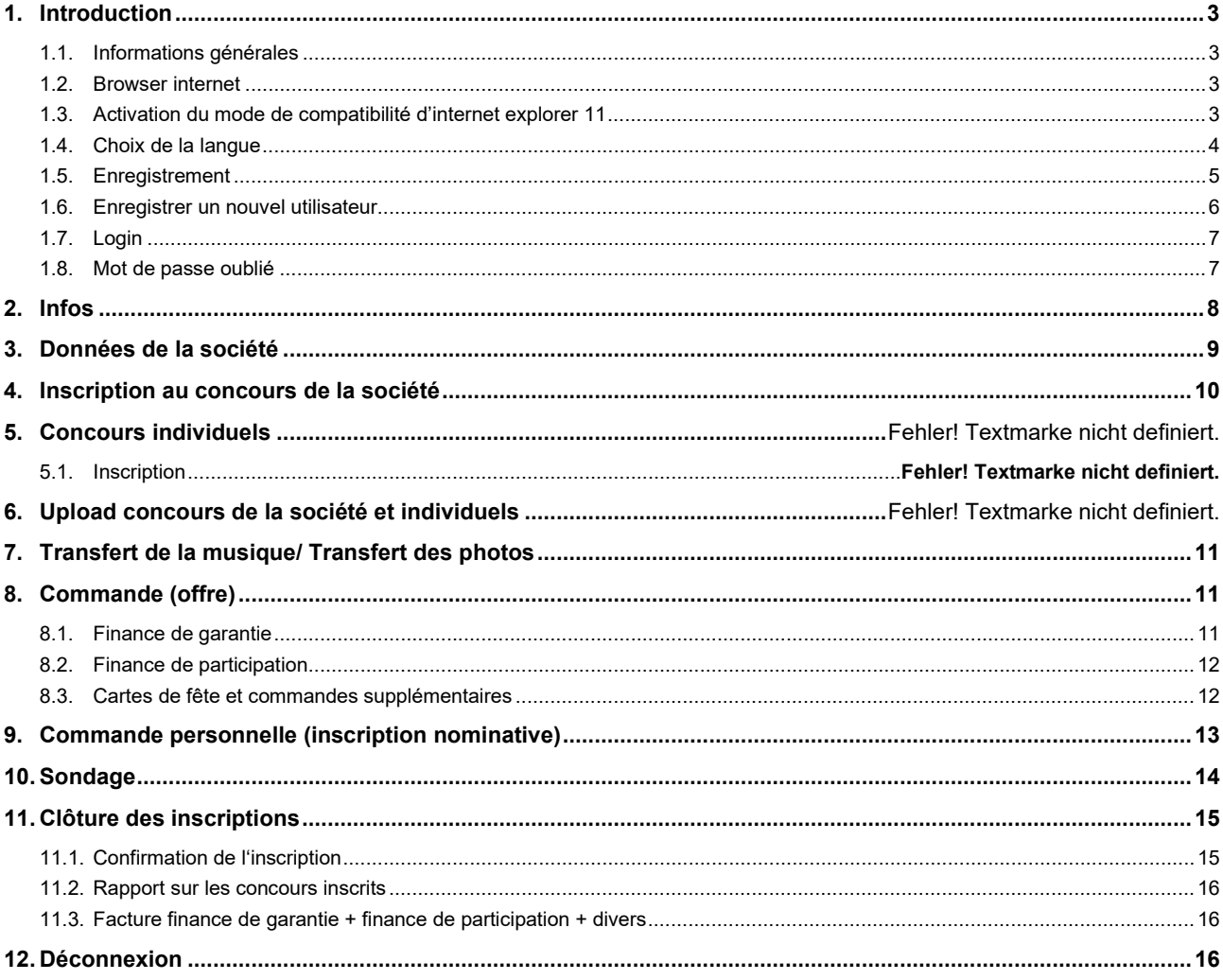

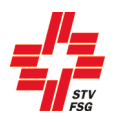

## <span id="page-2-0"></span>**1. Introduction**

#### <span id="page-2-1"></span>**1.1. Informations générales**

Lorsque tu t'inscris en tant que membre FSG, tu as accès aux données de ta société (FSG-Admin). Lors des inscriptions nominatives, tu as ainsi accès à tes membres.

#### **Les membres FSG (sociétés) doivent absolument s'enregistrer comme membres FSG!**

Tous les champs ayant un \* doivent être remplis.

La touche sauvegarder et suivant ou suivant te permet d'accéder à la page suivante. Suivant

Si des erreurs surviennent à cause de l'utilisation d'Internet explorer, fermer Internet Explorer avec le Taskmanager. Les données ont été sauvegardées dans FSG Contest.

<span id="page-2-2"></span>Si les données ne sont pas à jour, procéder à une mise à jour du moteur de recherche internet (IE = F5).

#### **1.2. Browser internet**

Pour permettre le bon déroulement des inscriptions avec FSG-Contest, nous vous conseillons d'utiliser les browsers internet suivants: Internet Explorer 9 (et versions ultérieures), Firefox, Google Chrome.

Des erreurs sont possibles lors de l'utilisation d'internet explorer. Fermer internet explorer à l'aide du gestionnaire des tâches. Les données auront été sauvegardées dans FSG-Contest.

Lorsque les données affichées ne sont pas actualisées, prière de mettre le moteur de recherche internet à jour (touche F5).

Si tu as déjà installé une nouvelle version d'internet explorer (11 par exemple), tu dois activer le mode de compatibilité.

#### <span id="page-2-3"></span>**1.3. Activation du mode de compatibilité d'internet explorer 11**

Pour que toutes les fonctions de FSG-Contest s'affichent également dans internet explorer 11 et puissent être choisies, il faut procéder aux ajustements suivants dans les extras. Dans internet explorer, cliquer sur l'icône

extras et dans le menu choisir le point –> paramètres du mode de compatibilité:

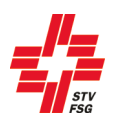

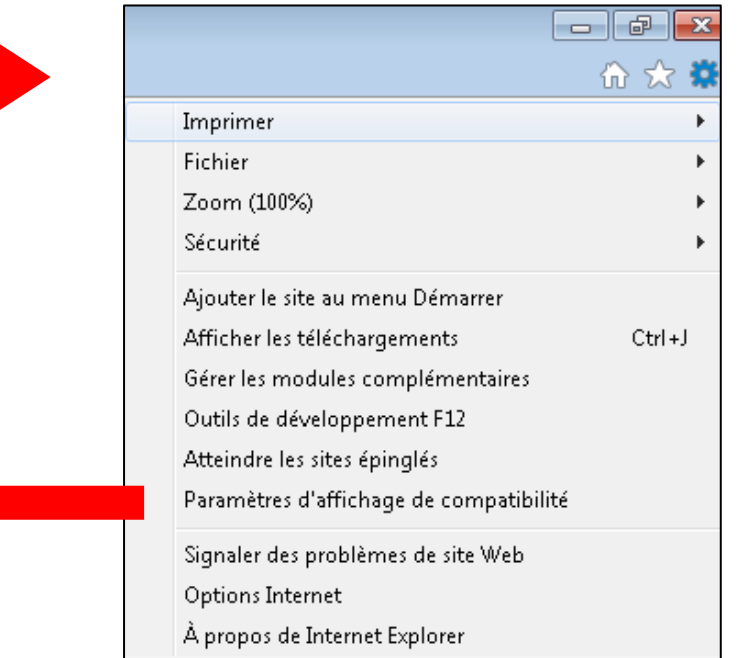

Indiquer ensuite le domaine FSG comme suit: stv-fsg.ch et choisir à l'aide de la touche «ajouter».

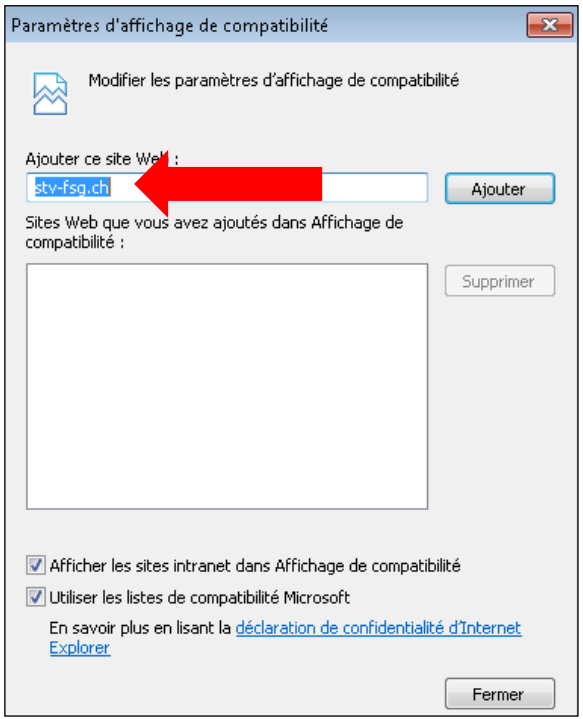

## <span id="page-3-0"></span>**1.4. Choix de la langue**

L'outil d'inscription existe en allemand et en français. **Commencer par** choisir la langue.

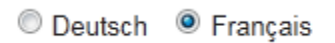

**Choisir la langue**

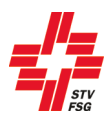

#### <span id="page-4-0"></span>**1.5. Enregistrement**

La première étape pour s'inscrire au Championnats Suisses consiste à s'enregistrer.

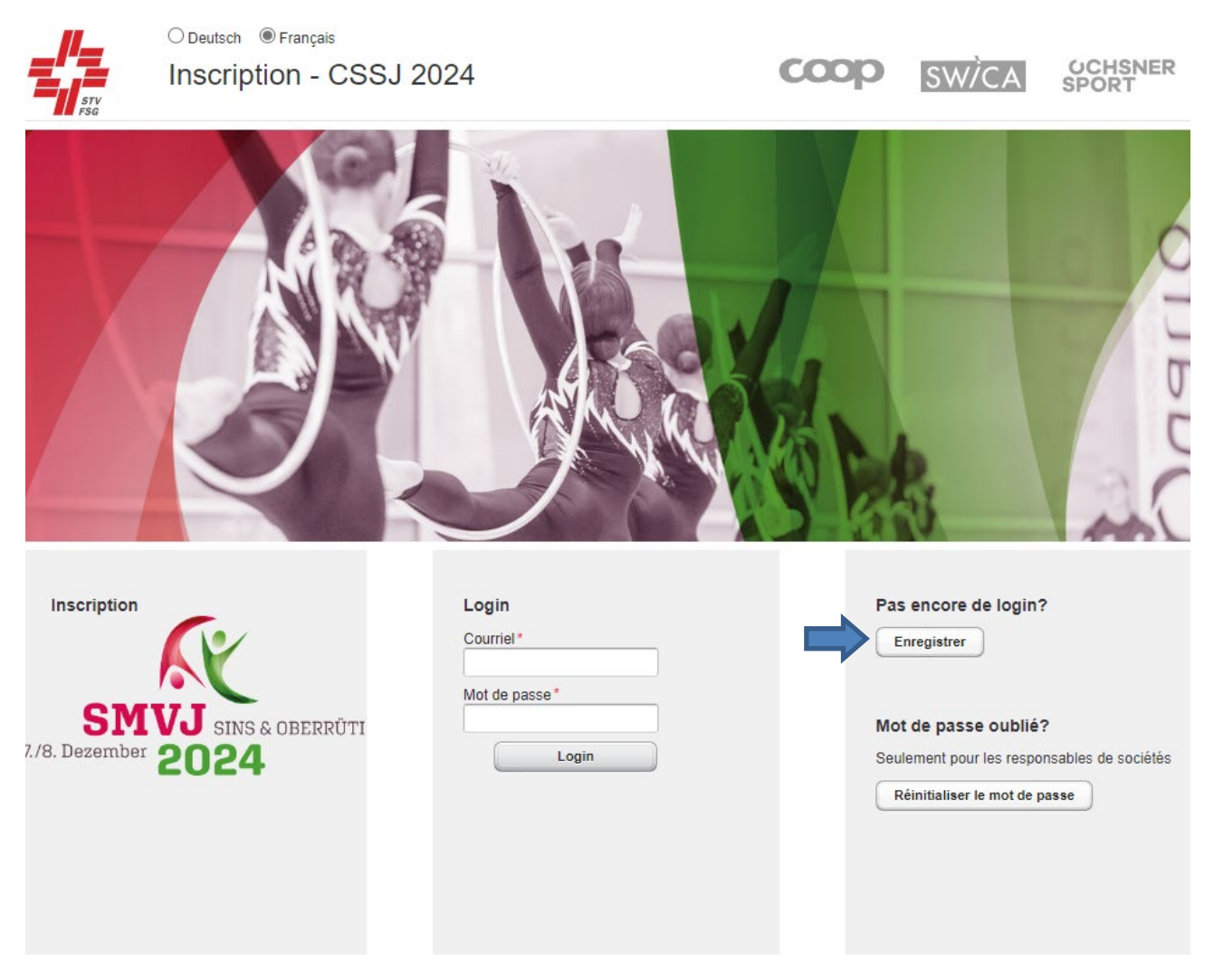

**Illustration du moteur de recherche internet (Internet Explorer, Firefox, Chrome, Safari, etc.)**

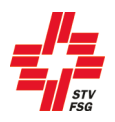

#### <span id="page-5-0"></span>**1.6. Enregistrer un nouvel utilisateur**

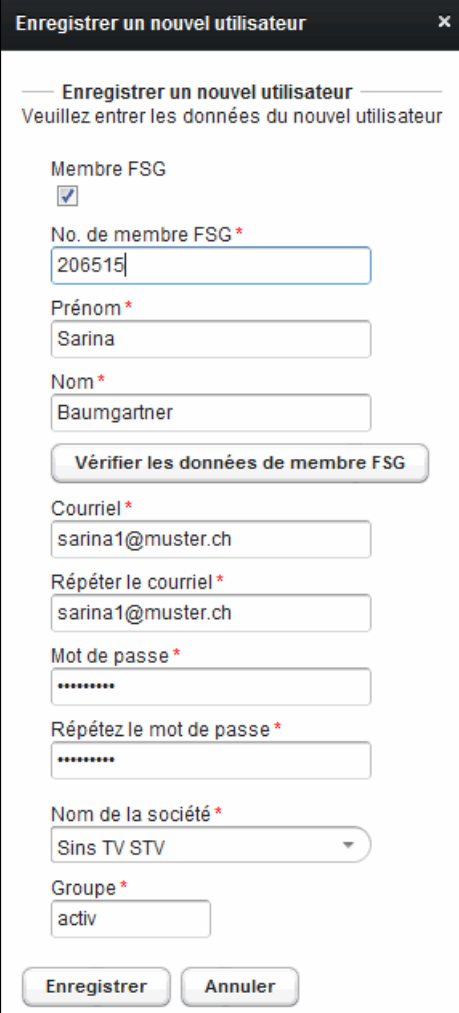

**Enregistrer un nouvel utilisateur**

Pour s'enregistrer comme société FSG, tu dois t'inscrire à l'aide de ton no. de membre FSG et indiquer ton nom et ton prénom. **Prière de t'inscrire comme non membre FSG uniquement si ta société n'est pas affiliée à la FSG !**

#### **Les membres FSG (sociétés) doivent absolument s'enregistrer comme membres FSG!**

Le no. de membre FSG et le nom sont vérifiés par rapport aux données existant dans FSG-Admin. Si l'enregistrement ne fonctionne pas avec le nom figurant sur la carte de membre, contacte le secrétariat FSG: Bahnhofstrasse 38, 5000 Aarau, téléphone: 062 837 82 00, e-mail : stv@stv-fsg.ch. On te renseignera sur la manière dont ton nom figure dans FSG-Admin.

Prière d'indiquer une adresse courriel valable et choisis un mot de passe.

Dans le champ "Partie/groupe de la société", indiquer quel groupe tu inscris pour les championnats (actifs, dames, hommes, seniors, jeunesse, garçons, filles, mixte, etc.). Tu as 8 places à disposition. Cette donnée doit être précise avec le no. de la société FSG. Elle apparaît sur le classement après le nom de la société (elle identifie les groupes/sections par société).

Si tu travailles comme moniteur dans une autre société, tu dois t'enregistrer à l'aide du no. de membre FSG d'un camarade de la société en question. Cela te permet d'avoir accès aux données FSG-Admin des membres de la société que tu souhaites inscrire.

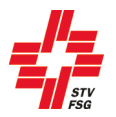

Si tu inscris plusieurs groupes/catégories d'âge individuellement, tu dois donner une adresse courriel par inscription.

L'enregistrement peut durer quelques secondes!

#### <span id="page-6-0"></span>**1.7. Login**

Une fois l'enregistrement réussi, tu dois indiquer ton adresse courriel et mot de passe définis lors de l'enregistrement dans l'outil d'inscription FSG Contest.

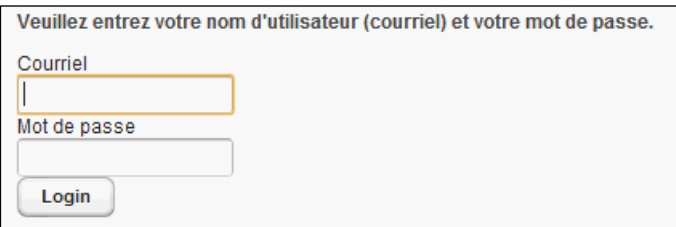

**Login**

Il est préférable de travailler dans l'ordre des inscriptions. Veille à changer de grille en pressant la touche

Sauvegarder et suivant ou suivant de manière à sauvegarder tes données. Dans le cas contraire, tu peux les perdre.

Tu peux également quitter l'inscription au cas où tu n'as pas encore noté toutes les données.

Si tu souhaites clore définitivement l'inscription, va sous la rubrique "Fermer". Tu as ensuite encore jusqu'à la fin du délai d'inscription pour apporter des changements. Clore l'inscription signifie que tu confirmes l'inscription de ta société et que ta société/ton groupe est inscrit pour les championnats (cf. aussi le chapitre « Clôture de l'inscription »).

Une fois close, il est impossible de revenir sur une inscription. Les frais d'inscription et la finance de garantie doivent être versés. L'inscription est terminée une fois ce paiement effectué.

Attention à terminer l'inscription définitive avant le délai d'inscription, sinon tes données seront non valables dans l'outil d'inscription et ta société ne sera pas inscrite pour la fête.

#### <span id="page-6-1"></span>**1.8. Mot de passe oublié**

Si tu as oublié ton mot de passe, tu peux le réinitialiser à l'aide de ton adresse courriel.

Si vous avez oublié votre mot de passe, vous pouvez le réinitialiser: utilisez le bouton 'Réinitialiser le mot de passe'.

Réinitialiser le mot de passe

| Veuillez entrer votre courriel et cliquer sur le bouton 'Réinitialiser le mot de passe'. Votre nouveau mot de passe vous sera envoyé par courriel. |  |
|----------------------------------------------------------------------------------------------------|--|
| Courriel                                                                                                    |  |
|                                                                                                    |  |
|                                                                                                    |  |
| Réinitialiser le mot de passe<br>Annuler                                                                                                    |  |

**Réinitialiser le mot de passe**

Une fois ton adresse courriel enregistrée, tu reçois un nouveau mot de passe. Après l'inscription, tu peux le modifier dans les données de la société.

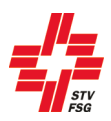

## <span id="page-7-0"></span>**2. Infos**

La page "Infos" contient les principales informations concernant les inscriptions.

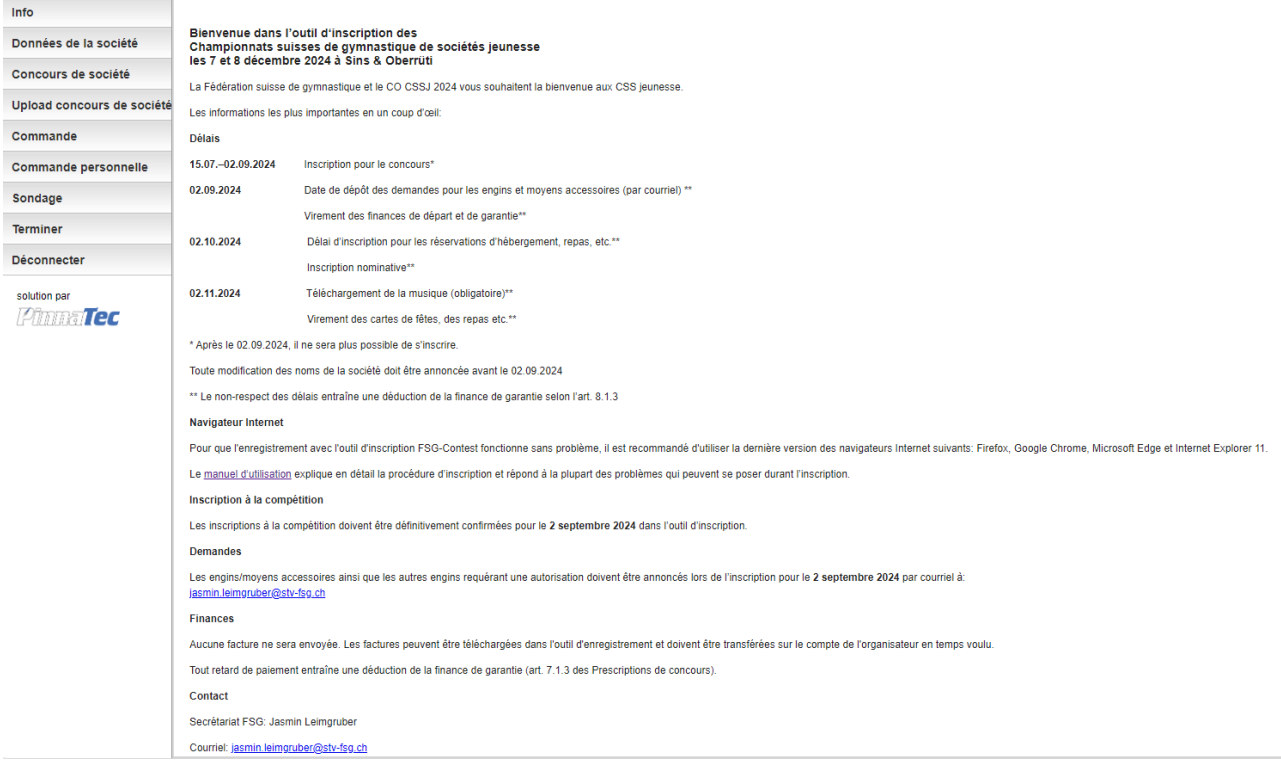

**Page infos FSG Contest**

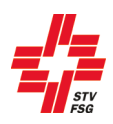

## <span id="page-8-0"></span>**3. Données de la société**

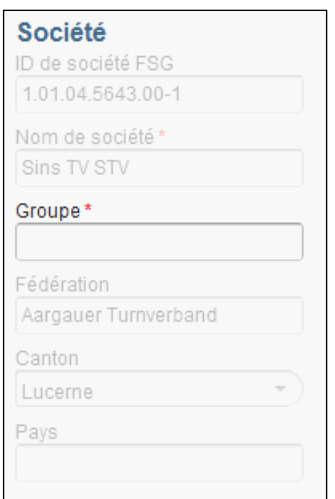

#### **Données de la société**

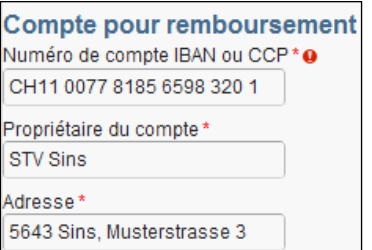

#### **Données de la société**

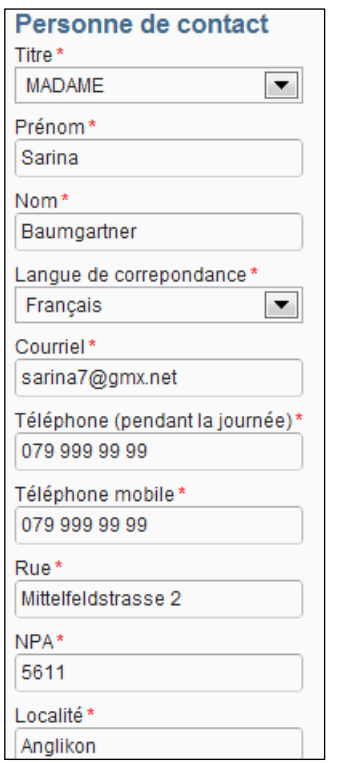

Ces données sont reprises lors de l'inscription à l'aide du no. de membre FSG.

Si tu inscris ta société sans le no. de membre FSG, tu dois saisir le nom de la société comme suit:

Le nom de la société doit obligatoirement précéder la description de la société. **Juste: xxx FSG**<br>Faux: FSG xxx **FSG xxx** 

Lors d'inscription sans no. de membre FSG, tu n'as pas accès aux membres de FSG-Admin.

Indiquer un no. IBAN ou no. de compte postal de la société valide ainsi que l'adresse du détenteur (rue, NPA, localité) pour le remboursement de la finance de garantie.

Cette personne obtiendra les informations concernant la Fête féd. de gymnastique 2013.

Indiquer le "Tél. mobile" de manière à pouvoir faire suivre les informations sur la note de la société par SMS au terme de la compétition.

**Personne de contact en charge des finances:** la contacter pour toute question ayant trait aux finances

**Données de la société**

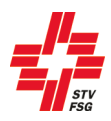

## <span id="page-9-0"></span>**4. Inscription au concours de la société**

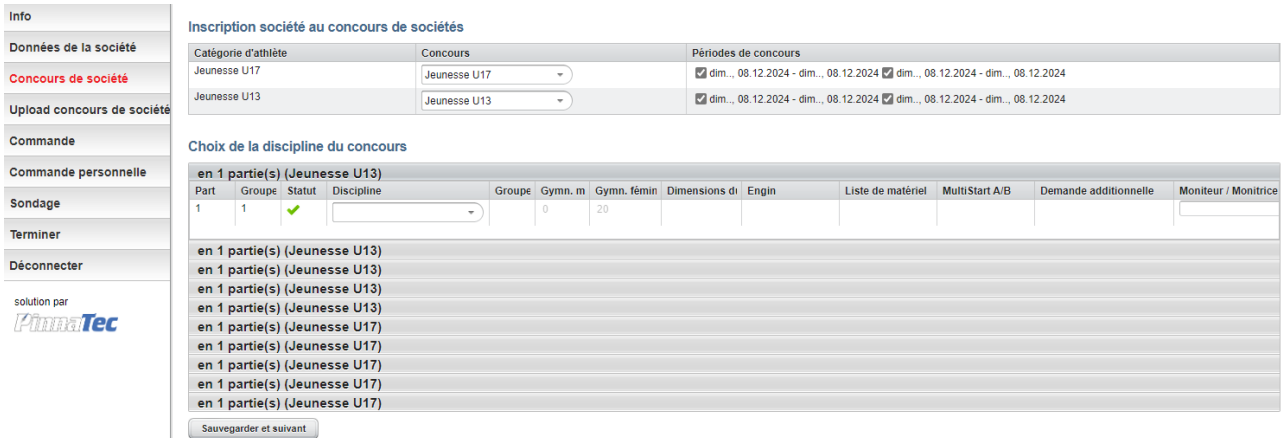

#### **Concours de sociétés**

Sélectionner les disciplines par partie de concours en indiquant le nombre de gm/gf, la taille du terrain et le nom du moniteur ou de la monitrice

Tant que le signe d'alarme **au la parait dans le statut**, l'annonce n'est pas correcte. Dès qu'elle est correcte, le signe supparaît. Fermer cette page à l'aide de la touche sauvegarder et suivant et passer à la page suivante.

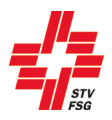

## <span id="page-10-0"></span>**5. Transfert de la musique**

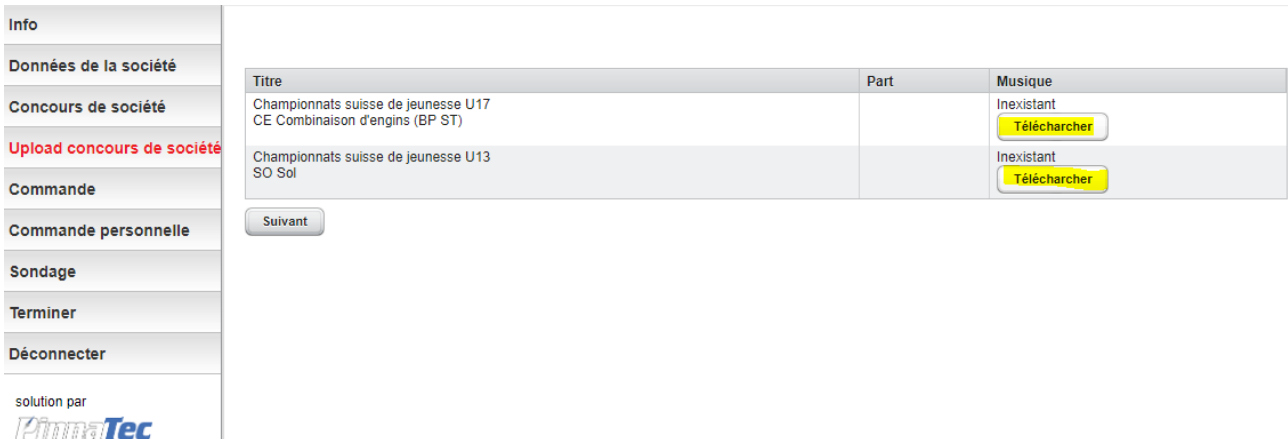

Avec le champ "Upload" c'est possible de transférer la Musique qui est enregistré sur l'ordinateur.

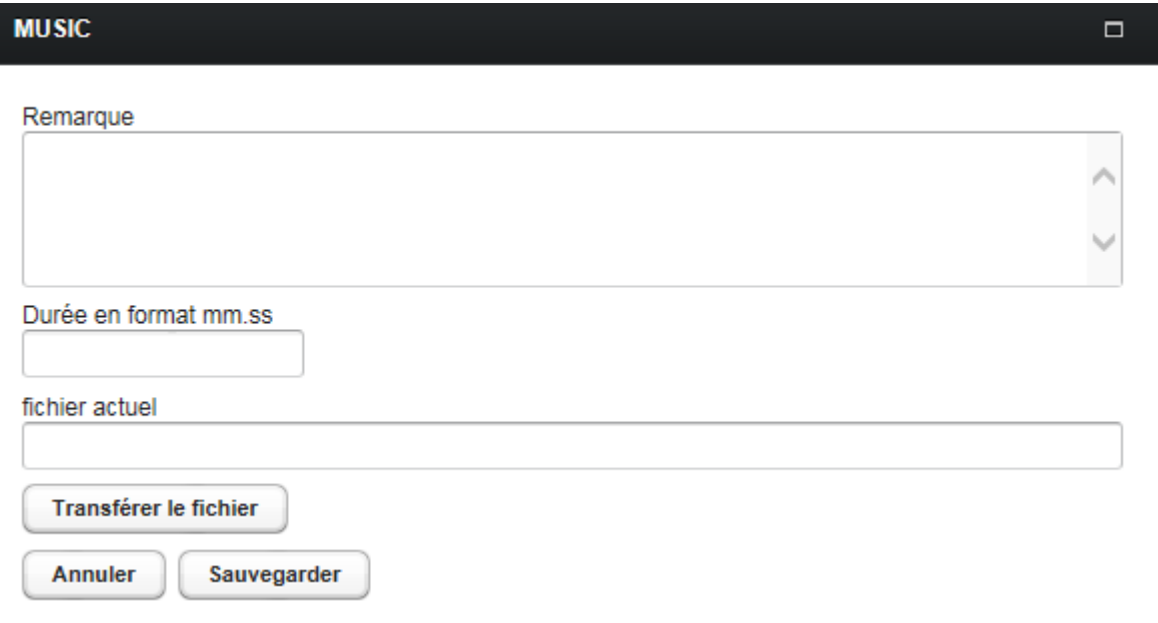

<span id="page-10-1"></span>Pour pouvoir transférer la musique, celui-ci doit être au format requis (cf. informations).

## **6. Commande (offre)**

#### <span id="page-10-2"></span>**6.1. Finance de garantie**

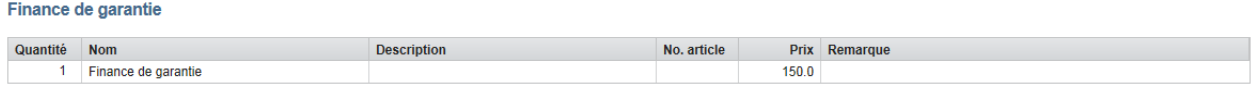

#### **Commande**

Le versement de la finance de garantie fait partie de l'enregistrement effectif. Jusqu'à quand l'argent doit être payé est écrit dans les prescriptions de concours.

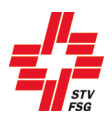

#### <span id="page-11-0"></span>**6.2. Finance de participation**

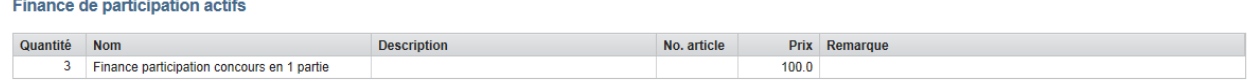

#### **Commande**

La facture pour les finances de participation, les commandes et les cartes de fêtes est disponible à la fin de l'inscription et est à imprimer soi-même.

#### <span id="page-11-1"></span>**6.3. Cartes de fête et commandes supplémentaires**

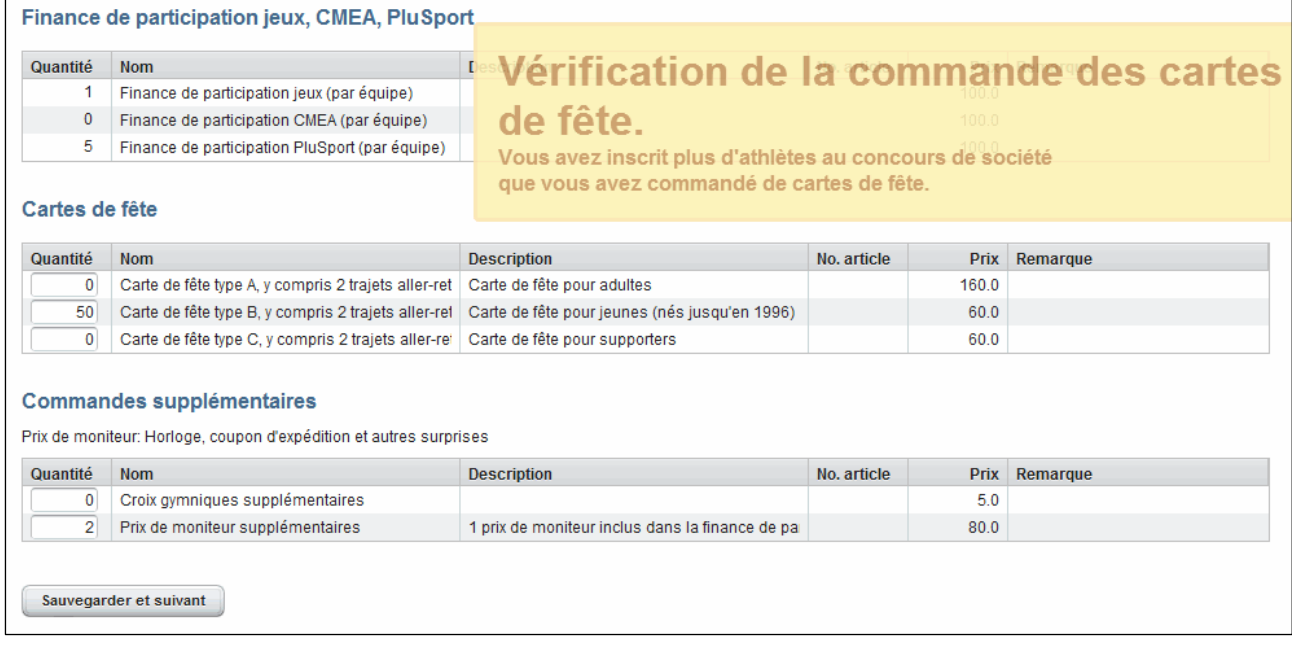

#### **Commande**

Cliquer sur le champ jaune pour pouvoir commander les cartes de fête. Il disparaît et tu peux procéder à la commande.

Ce qui est inclus dans la carte de fête, peuvent être retirés dans les prescriptions de concours.

Dans ce domaine, d'autres services payants (par exemple des repas et d'hébergement) peuvent être commandés.

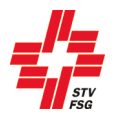

#### <span id="page-12-0"></span>**7. Commande personnelle (inscription nominative)**

- 1 Cliquer sur «Commande»<br>2 Indiquer le nombre de gyn
- Indiquer le nombre de gymnastes par discipline annoncée

Discipline  $1 = 1<sup>ere</sup>$  discipline que vous avez saisie lors de l'inscription de la compétition Discipline  $2 = 2<sup>e</sup>$  discipline que vous avez saisie lors de l'inscription de la compétition Discipline 3 = 3ième discipline que vous avez saisie lors de l'inscription de la compétition etc.

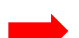

Vue d'ensemble des disciplines annoncées :

Cliquer sur «Terminer» sur «Rapport compétitions annoncées» La liste correspond à la suite des disciplines annoncées.

- 3 «Sauvegarder et suivant»<br>4 Commande personnelle : I
- 4 Commande personnelle : le nombre de gymnastes par discipline apparaît en orange<br>5 Aiouter des gymnastes : apparaissent dans la liste tous les gymnastes inscrits par la
- 5 Ajouter des gymnastes : apparaissent dans la liste tous les gymnastes inscrits par la société dans FSG-Admin comme membres
- 6 Indiquer les gymnastes des disciplines concernées
- 7 Le chiffre devient vert dès que le nombre donné de gymnastes est atteint<br>8 «Sauvegarder et suivant»
- 8 «Sauvegarder et suivant»
- *«Sauvegarder les modifications»*
	- *Est sauvegardé même si tous les gymnastes n'ont pas encore été saisi, apparaît le message d'avertissement «Commandes personnelles ouvertes» Cliquer sur le message d'avertissement, celui-ci disparaît et vous pouvez continuer à travailler*
- *La touche «Exporter l'aperçu de la commande dans les données» permet d'exporter les données saisies et de sélectionner les listes de départ souhaitées.*

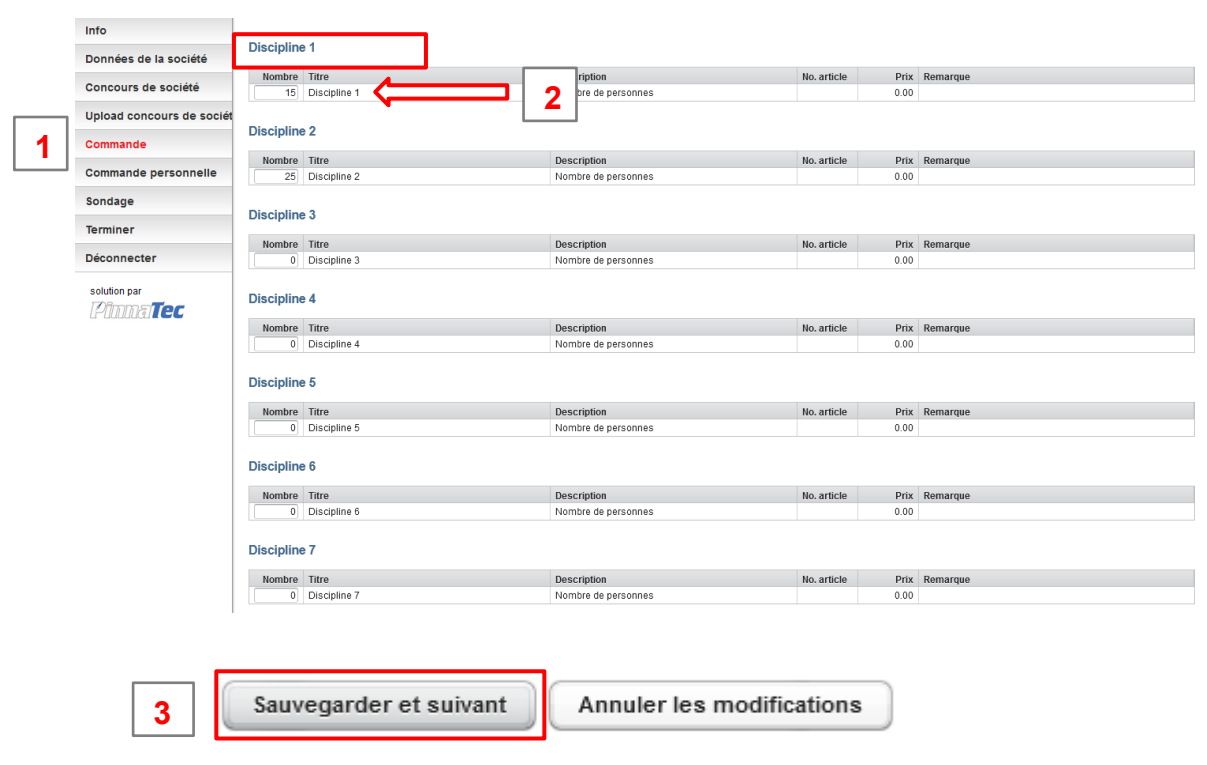

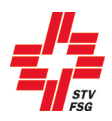

 $\sqrt{2}$ 

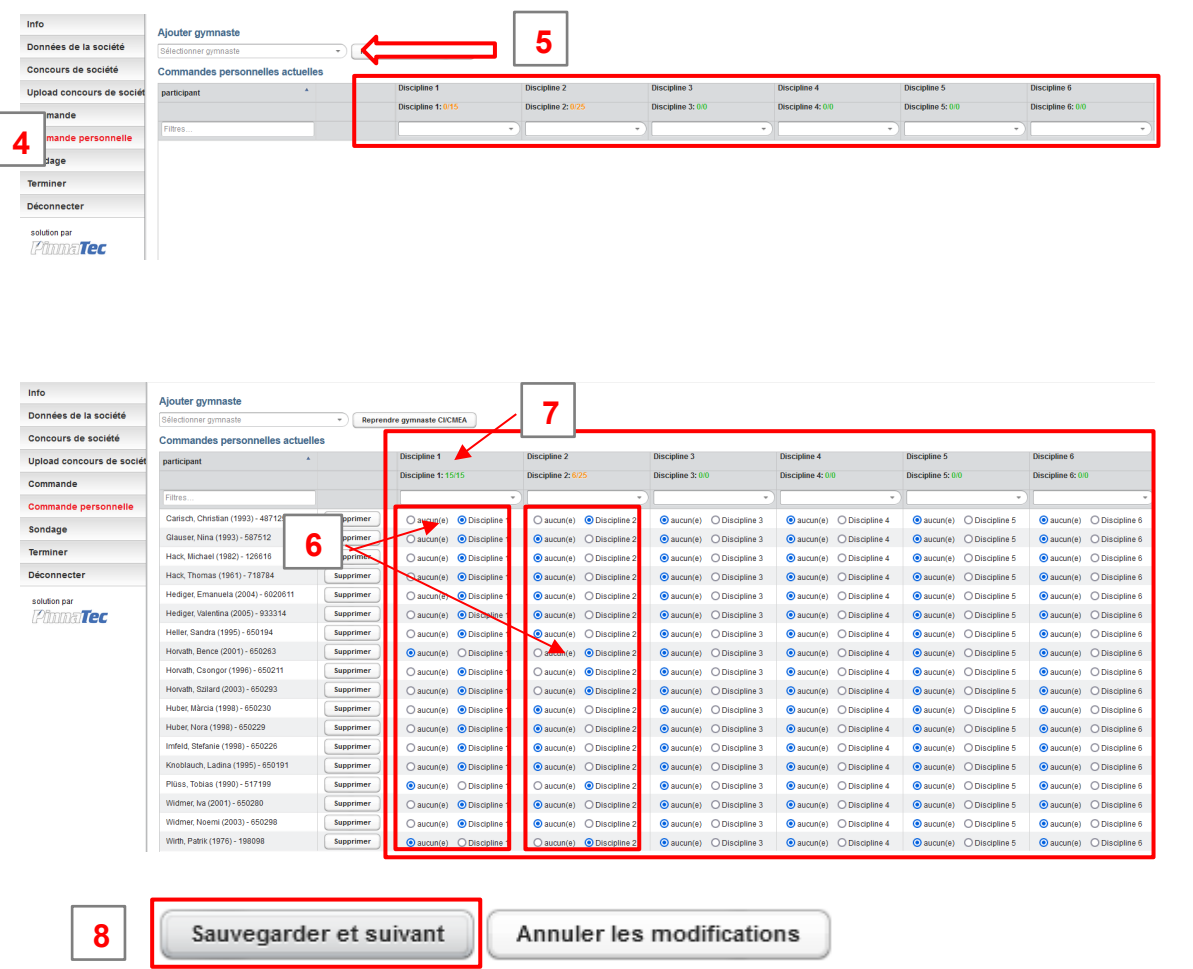

## <span id="page-13-0"></span>**8. Sondage**

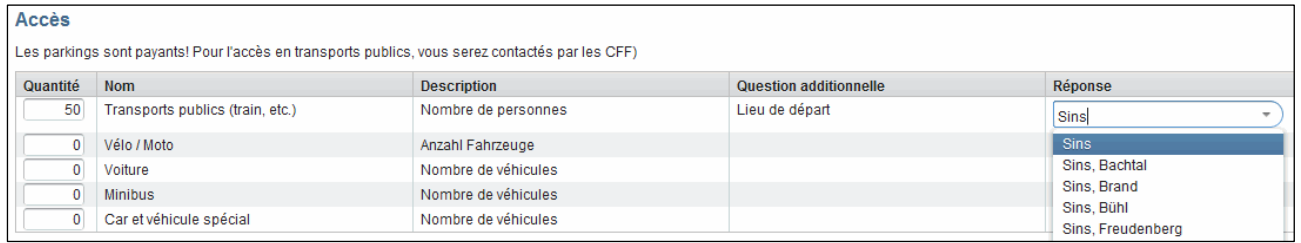

#### **Questionnaire**

Les personnes empruntant les transports publics doivent obligatoirement indiquer leur lieu de départ, ce qui fait apparaître toutes les possibilités s'offrant à eux.

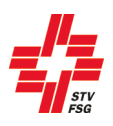

## <span id="page-14-0"></span>**9. Clôture des inscriptions**

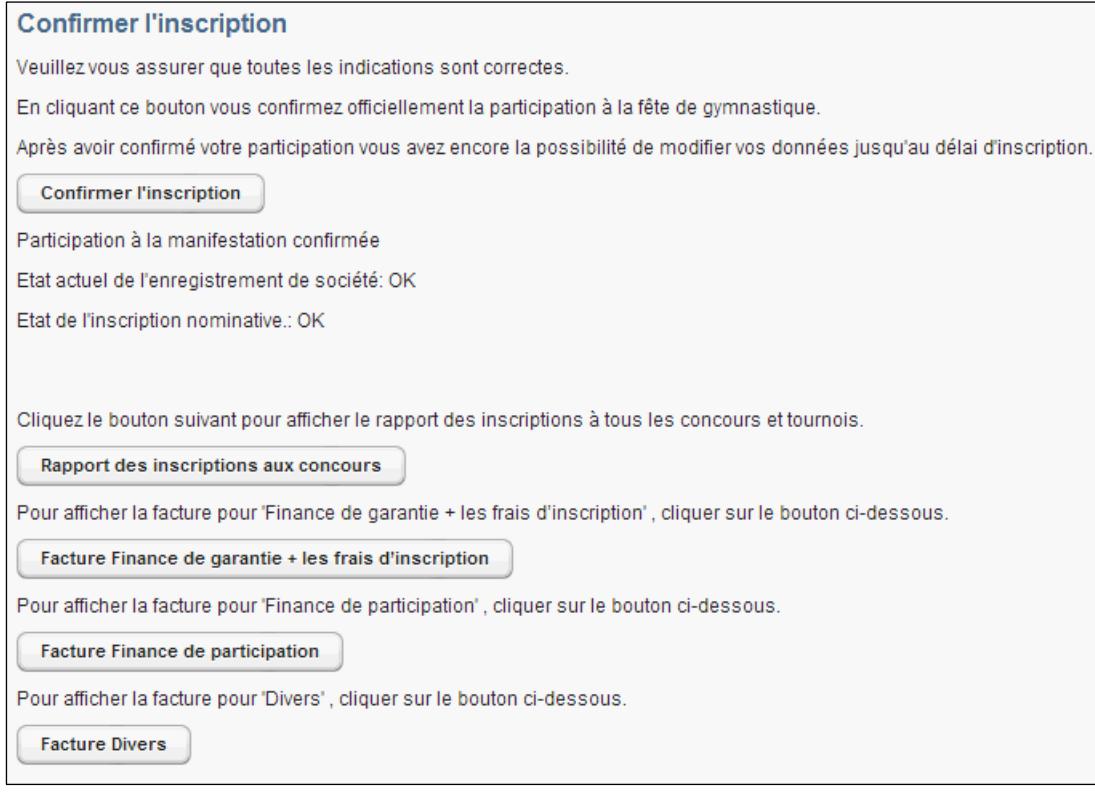

**Fermer**

#### <span id="page-14-1"></span>**9.1. Confirmation de l'inscription**

Après avoir effectué toutes les inscriptions souhaitées et avoir donné toutes les informations nécessaires, presser la touche « Confirmer l'inscription » afin que la société soit définitivement inscrite!

Prière de consulter la statistique correspondante. L'inscription n'est close que lorsqu'il y a un , OK'!

Une fois close, il n'est plus possible de revenir sur l'inscription. Les frais de participation et la finance de garantie sont dus. L'inscription n'est close qu'une fois ce versement effectué.

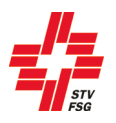

#### <span id="page-15-0"></span>**9.2. Rapport sur les concours inscrits**

En pressant cette touche, tu obtiens la liste des concours inscrits en format d'impression (PDF).

#### <span id="page-15-1"></span>**9.3. Facture finance de garantie + finance de participation + divers**

En pressant la touche "Facture finance de garantie + finance de participation + divers", ceux-ci apparaissent dans un format (PDF) pouvant être imprimé.

## <span id="page-15-2"></span>**10. Déconnexion**

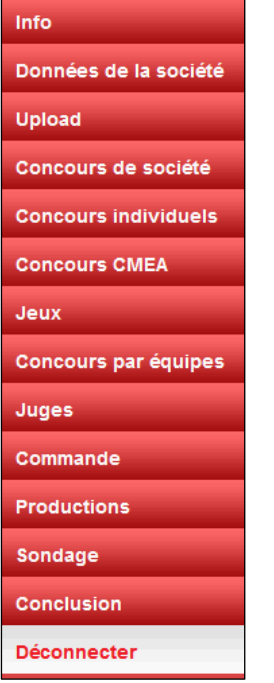

#### **Déconnexion**

Après avoir terminé avec succès l'inscription de ta société, quitter FSG Contest en pressant la touche « Déconnecter ».